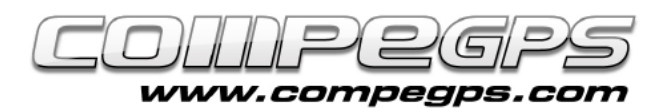

### WAYPOINTS

**El waypoint ('punto de paso' en inglés) es el elemento más elemental de la navegación con GPS. Un waypoint es una marca electrónica que memoriza información sobre un punto geográfico determinado como sus coordenadas cartográficas, la altura sobre el nivel del mar y la hora en que pasamos por ese punto. A partir de esta información TwoNav calculará distancias, velocidades, desniveles y un montón de características de nuestros itinerarios. TwoNav permite trabajar con waypoints y nos ofrece la posibilidad de crear otros nuevos (y memorizar en nuestro receptor un lugar determinado para luego recordarlo y/o descargarlo en nuestro ordenador), editarlos (para modificar algunas de sus propiedades) y navegar (utilizar el receptor para dirigirnos a un waypoint concreto previamente almacenado).**

TwoNav almacena los waypoints en archivos con extensión **\*.WPT** que pueden contener uno o más waypoints. El usuario también puede abrir otros formatos de archivos de waypoints como \*.BWPT, \*.LOC o \*.GPX.

Por defecto los waypoints se visualizan en la pantalla mediante el icono  $\heartsuit$  y su el nombre numerado de forma sucesiva: waypoint1, waypoint2, etc..., aunque TwoNav permite personalizarlos y cambiarles el nombre y el icono.

## Memorizar un waypoint

Aunque cada dispositivo dispone de un botón para marcar los waypoints, TwoNav dispone de una opción a nivel de menús que le permite marcar un waypoint en el lugar donde nos encontremos (**Datos > Marcar WPT**). Como todos los waypoints, estos deben estar contenidos en un archivo de waypoints, TwoNav almacenará el punto marcado en el archivo de waypoints que tengamos

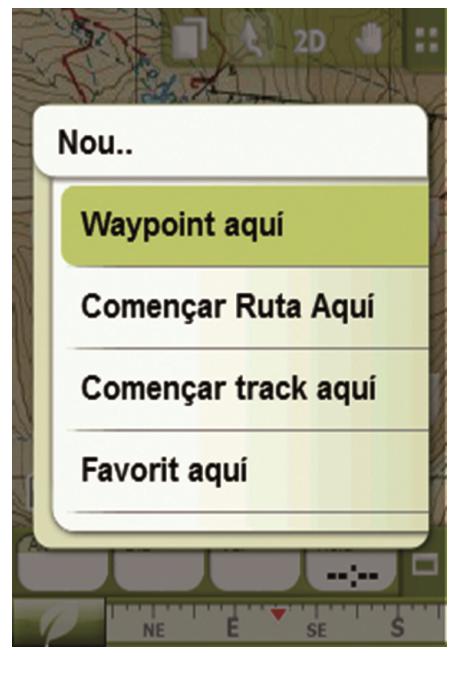

abierto. En caso de no tener ningún abierto, se guardará con el nombre **Waypoints.WPT**.

TwoNav permite marcar waypoints en lugares concretos sin tener que estar allí presentes: presionamos unos segundos en el lugar donde queremos marcar el punto y elegimos '**Nuevo...**' y '**Waypoint aquí**'. Podremos ponerle nombre, descripción, enlazarle una imagen o un archivo y también definir su icono.

## Gestión de los waypoints

TwoNav centraliza la gestión de los waypoints dentro de **Menú > Datos > Waypoints**. Aquí nos aparecerá la lista de archivos de waypoints que tengamos almacenados en el dispositivo. Por defecto, los archivos waypoints quedan guardados en la carpeta **TwoNavData/Data** del GPS.

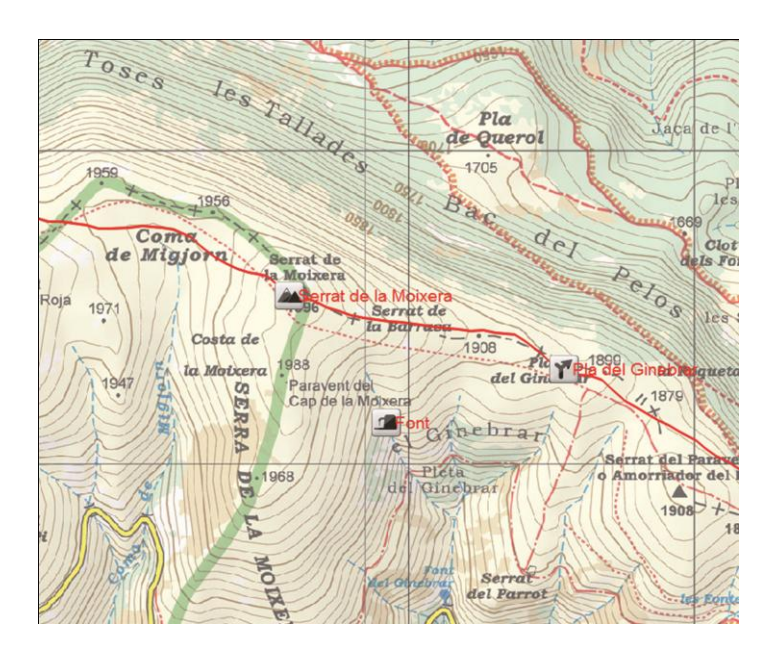

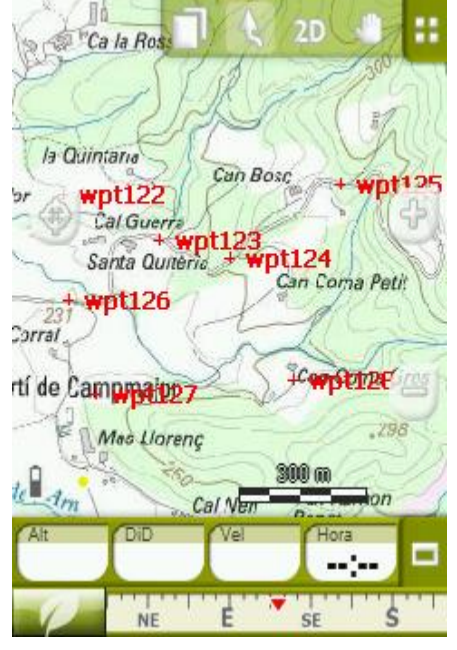

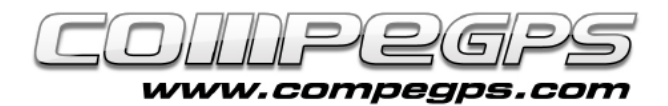

#### En la parte inferior podemos ver una serie de iconos que nos permiten crear un nuevo archivo de waypoints  $\mathbf{E}$ , hacer zoom en la zona donde se han marcado los waypoints almacenados del archivo seleccionado **P** o crear un nuevo waypoint **6**. Esta última función nos permite memorizar un waypoint de manera diferente a las explicadas anteriormente. El menú nos permite elegir si es necesario memorizar el punto en la posición actual, en el destino actual, en una dirección determinada, en un punto del mapa, en un waypoint memorizado en otro archivo, o entrando las coordenadas del punto. Esta opción nos permitirá marcar puntos de los que conocemos las coordenadas para luego utilizar el GPS para llegar hasta él .

Si seleccionamos un waypoint del archivo, el menú de la parte inferior nos permite, mediante el icono  $\rightarrow$ , navegar hacia ese punto determinado .

## Edición de los waypoints

Los waypoints que almacen emos mediante el software TwoNav memorizan unas características determinadas de los puntos que también podemos editar y modificar. Para ello hay que acceder a las **propiedades de los waypoints** (**Menú > Datos > Waypoints**) y seleccionar el waypoint que queremos<br>modificar. También podemos modificar. También podemos acceder a las propiedades presionando directamente sobre el waypoint marcado en el mapa y eligiendo '**Propiedades**' del menú que nos aparece .

Las propiedades de los waypoints se clasifican en cinco categorías :

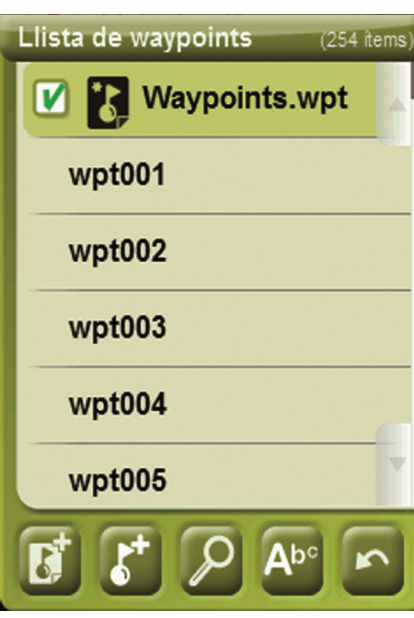

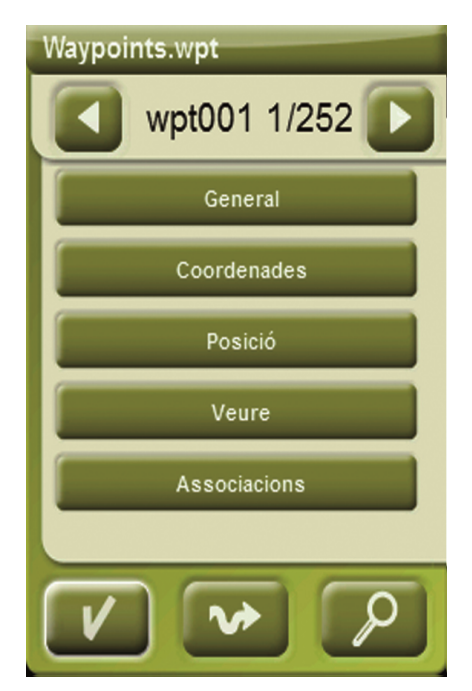

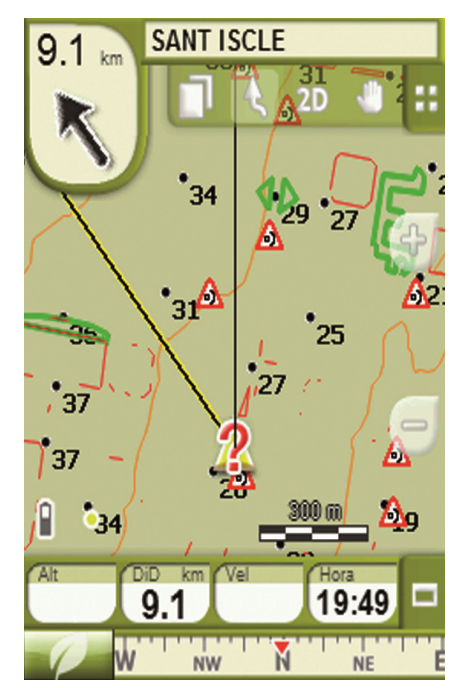

# **TUTORIAL**

#### **General**

Podemos modificarle el nombre, añadir una descripción, modificar su icono o cambiarle la fecha de creación .

#### **Coordenadas**

Podemos modificar las coordenadas , su tipo, su formato, el Datum e incluso la altura de ese punto.

#### Posición

También podremos modificar la altura y definir un radio de proximidad, será el que defina la distancia del punto a la que queremos que suceda un evento (mostrar fotografía, ejecutar sonido...)

#### Ver

Cambia la apariencia del waypoint: color y posición del texto, color del fondo, y definir qué propiedades queremos que se vean sobre el mapa .

#### Asociaciones

Nos permite enlazar archivos de sonido o imágenes con el<br>waypoint Estos elementos waypoint. Estos elementos aparecerán durante la navegación al acercarnos al punto relacionado .

## Navegar hasta un waypoint

Para dirigirnos hacia un waypoint memorizado podemos hacerlo de dos maneras:

- Opción '**navegar**' del **Menú > Datos > Waypoints** .
- Presionando sobre el waypoint en el mapa seleccionamos '**Navegar** ' .